## View Pathology and Diagnostic Imaging (DI) Reports Overviews

**Note**: These steps assume that your software is connected to the My Health Record system, the patient has a My Health Record and their individual healthcare identifier (IHI) has been validated in your system

| Option 1: for users of Genie via th                                                                                                    | e NASH approach                                                                                                    |   |
|----------------------------------------------------------------------------------------------------|----------------------------------------------------------------------------------------------------|---|
| STEP 1:<br>In the patient's clinical record,<br>click the <b>My Health Record icon</b><br>to gain access, then select the<br><b>My Health Record tab.</b>           | 01:51       Image: Started Health Summaries       Image: Started Health Summaries       Image: Started Health Summaries       Image: Started Health Summaries       Image: Started Health Summaries         Image: Started Health Summaries       Image: Started Health Summaries       Image: Started Health Summaries       Image: Started Health Summaries         Image: Started Health Summaries       Image: Started Health Summaries       Image: Started Health Summaries       Image: Started Health Summaries         Image: Started Health Summaries       Image: Started Health Summaries       Image: Started Health Summaries       Image: Started Health Summaries         Image: Started Health Summaries       Image: Started Health Summaries       Image: Started Health Summaries       Image: Started Health Summaries         Image: Started Health Summaries       Image: Started Health Summaries       Image: Started Health Summaries       Image: Started Health Summaries         Image: Started Health Summaries       Image: Started Health Summaries       Image: Started Health Summaries       Image: Started Health Summaries         Image: Started Health Summaries       Image: Started Health Summaries       Image: Started Health Summaries       Image: Started Health Summaries         Image: Started Health Summaries       Image: Started Health Summaries       Image: Started Health Summaries       Image: Started Health Summaries       Image: Started Health Summaries         Image: Started Health Summaries |   |
| STEP 2:<br>Select a <b>date range</b> in the<br>Document list and click the<br><b>View Document List</b> button.                                                    | Document List         Filter         Shared Health Summaries         Discharge Summaries         Syscalist Letters         Referral Letters         Prescribe & Dispense Docs         Patient Created         Date:       Last 3 months         Prom         From         Status:       Approved         View Document List                                                                                                    |   |
| STEP 3:<br>Click on <b>Pathology Overview</b> or<br><b>Diagnostic Imaging Overview</b> in<br>the Document list (it will always<br>appear near the top of the list). | Bit Charles       Bit Charles       Bit Charles       Bit Charles       Marked       Cancel       Cancel                                                                                                    |   |
| The Pathology Reports and Diagno                                                                                                    | stic Imaging Reports Overviews bring together all test reports available in                                                                                                    | а |

The Pathology Reports and Diagnostic Imaging Reports Overviews bring together all test reports available in a My Health Record within a specified date range, with tests grouped by date, name and type. These Overviews allow you to quickly and easily find a specific report.

## View Pathology and Diagnostic Imaging (DI) Reports Overviews continued

| STEP 4:<br>Within the Overview, you can<br>navigate down or use hyperlinks                                                                                                    | Pathology Reports Overview (Filter range from 18-Oct-2020 to 18-Oct-2021)           Important           This view ooly displays Pathology Reports available in this patient's My Health Record and is not a complete history of all Pathology Reports.           This view also does not show Pathology reputs from the clinical documents, e.g. a discharge summary of event summary.           Plathology Reports available in this patient's My Health Record and is not a complete history of all Pathology Reports.           This view also does not show Pathology reputs from the clinical document (s.g. a). a discharge summary of event summary.           Plathology Reports available in this patient's My Health Record and is not a complete history of all Pathology Reports.           This view also does not show Pathology reputs the clinical document (s.g. a). a discharge summary of event summary.           Plathology Reports available in this patient's My Health Record and is not a complete history of all Pathology Reports.           This view also are not displayed, narrow the date range of the document list filter:<br><ul> <li>Pathology Reports are not displayed, narrow the date range of the document list filter to the specimen collection date of the report.</li> </ul>                                                                                                    |  |  |
|----------------------------------------------------------------------------------------------------|----------------------------------------------------------------------------------------------------|--|--|
| to see information related to<br>your patient's recent test<br>history.                                                                                                    | View generated on 18-04-2021 14:29  Reports - grouped by Test Name and ordered by Specimen collection date  01-Mar-021 to 01-Mar-021 C months ago  organisation Specime collected date Time Test name Office, Pathology 01-Mar-2021 (7 months ago) 16:45 Electrolytes tree Creatine Final Espect Office, Pathology 01-Mar-2021 (7 months ago) 16:45 Fall bloed count Final Espect 16:45 AUTOMATED DIFF Final Espect                                                                                                    |  |  |
| To access a report, click on the <b>hyperlink</b> .                                                                                                    | Reports - grouped by Yoth Name and undered by Spectmen collection date           Reports - grouped and ordered by Test Name           01-Har-2021 (0 months spo)         16-14           Colspan="2">Status Report           Report so 0-Har-2021 (0 months spo)           Officient collected date           Time Test name         Status Report         Report group           Officient collected date         Time Test name         Status Report         Report group           OHS_Extendory         01-Har-2021 (7 months spo)         16-45         AUTOMATED DIFF         Final         Execut         16-45         Full blood count         Final         Execut         16-45         Full blood count         Final         Execut         16-45         Full blood count         Final         Execut         16-45         Full blood count         Final         Execut         16-45         Final         Execut         16-45         Final         Execut         16-45         Final         Execut         16-45         Final         Execut         16-45         Final         Execut         16-45         Final         Execut         16-45         Final         Execut         16-45         Final         Execut                                                                                                    |  |  |
|                                                                                                    | Condered by Specmen<br>collected date         Condered by Test name         [<<] Previous Group         [>>].Next Group         [Help]                                                                                                    |  |  |
|                                                                                                    | Latest Pathology Reports for Electrolytes Urea Creatinine 03-Mi-0210 to 14/ar-0210 (on Mis Age) 04 04 04 04 04 04 04 04 04 04 04 04 04                                                                                                    |  |  |
|                                                                                                    | Ordered by Snearman         Ordered by Test name)         Lsc1 Previous Group         Lsc1 Next Group         Itele)           Latest Pathology Reports for Full blood court                                                                                                    |  |  |
| <b>Option 2:</b> for users of Genie v9.4.1 or later and registered under the Genie Solutions CSP approach                                                                                                    |                                                                                                    |  |  |
| STEP 1:<br>Open the patient's clinical file<br>then click on the <b>My Health</b><br><b>Record icon</b> .                                                                                                    | 01:51       Image: Second second second |  |  |
| STEP 2:                                                                                                    | Health Record Overview Medicare Pathology Imaging Prescription & Dispense Medicines Others Advance Care                                                                                                    |  |  |
|                                                                                                    |                                                                                                    |  |  |
| A separate browser window will<br>launch with the patient's My<br>Health Record in view. You will<br>be shown the <b>Health Record</b><br><b>Overview page</b> by default.                                                    | Other Documents         This is not a complete view of the individual's health information. For more information about the individual's health record or data, please consult the individual or other healthcare professional as needed.         From *       18/10/2019       To *       18/10/2021       View                                                                                                    |  |  |
| launch with the patient's My<br>Health Record in view. You will                                                                                                    | This is not a complete view of the individual's health information. For more information about the individual's health record or data, please consult the individual or other healthcare professional as needed.   From * 18/10/2019   To *   18/10/2021 Image: Consult the individual's health record or data, please consult the individual's health record or data, please consult the individual's health record or data, please consult the individual or other healthcare professional as needed.   From * 18/10/2021   View   Q Search: Type to search.   Showing 1 to 62 of 62 entries   Creation Date + Organisation   Imaging Overview                                                                                                    |  |  |
| launch with the patient's My<br>Health Record in view. You will<br>be shown the <b>Health Record</b><br><b>Overview page</b> by default.<br>Click the <b>Others</b> tab, adjust the<br><b>date range</b> as needed then click | This is not a complete view of the individual's health information. For more information about the individual's health record or data, please consult the individual or other healthcare professional as needed.   From * 18/10/2019   To *   18/10/2021 View   Q Search:   Type to search.   Showing 1 to 62 of 62 entries   Creation Date + Organisation   Author   Image: Constraint +   Service Start # Service End #                                                                                                    |  |  |

## View Pathology and Diagnostic Imaging (DI) Reports Overviews continued

| STEP 3:                                                                  | Pathology Reports Overview (Filter range from 18-Oct-2020 to 18-Oct-2021) Important                                                                                                    |
|--------------------------------------------------------------------------|----------------------------------------------------------------------------------------------------|
| Within the Overview, you can                                             | This view only displays Pathology Reports available in this patient's My Health Record and is not a complete history of all Pathology Reports.<br>This view also does not show Pathology results from other clinical documents, e.g. a discharge summary or event summary.<br>Please note:                                                                                                    |
| navigate down or use hyperlinks                                          | <ul> <li>Pathology Reports shown are those collected within the date range of your software's document list filter;</li> <li>If Pathology Reports are not displayed, narrow the date range of the document list filter to the specimen collection date of the report.</li> </ul>                                                                                                    |
| to see information related to                                            | For more information [Help] View generated on 18-Oct-2021 14:29                                                                                                    |
|                                                                          | Reports - grouped by Test Name and ordered by Specimen collection date                                                                                                    |
| your patient's recent test                                               | 01-Mar-2022 to 01-Mar-2022 (7 months ago) Organisation Specimen collected date Time <u>Test name</u> Status Report Report group                                                                                                    |
| history.                                                                 | Oth_Pathology         01-Mar-2021 (7 months app)         16:45         Electrolytes Urea Creatinine         Final         Report           16:45         Full blood count         Final         Report                                                                                                    |
|                                                                          | 16:45 AUTOMATED DIFF Final Report  End of Section - Reports - mound for tract Name and and ender the Sectionar collection data                                                                                                    |
| To access a report, click on the                                         | End of Section - Reports - grouped by Test Name and ordered by Specimen collection date                                                                                                    |
| hyperlink.                                                               | Reports - grouped and ordered by Test Name                                                                                                    |
| пуреннік.                                                                | 01-Mer-2022 to 01-Mer-2021 (7 months ago) Organisation Specimer collected date Time Test name Status Report Report group O(M. Rethory 01-Mer-2021 (7 months ago) 16-45 AUTOMATED DIFF Final Report                                                                                                    |
|                                                                          | 16:45 Electrolytes Urea Creatinine Final Report                                                                                                    |
|                                                                          | 16-45 Full blood count Final Report                                                                                                    |
|                                                                          | Opdared by Specimen         Opdared by Test name         [<<] Previous Group         [>>].Next Group         (Help)                                                                                                    |
|                                                                          | Latest Pathology Reports for Electrolytes Urea Creatinine<br>01-Mar-2019 to 01-Mar-2021 (9 months app)                                                                                                    |
|                                                                          | Organisation         Specimen collected date         Time         Test name         Status Report         Report group           Oth_Extinction         01-Min-2021 (9 months app.)         16:45         Electrolytes Urea Creatinine         Final         Esport           Summer Neckables         27-Min-2021 (9 months app.)         20:34         Electrolytes Urea Creatinine         Final         Esport |
|                                                                          | Bathology         17-Mar-2019 (2 years app)         16:58         Electrolytes Ures Creatinine         Final         Esport           Exhibitory Currentiand         10-Mar-2019 (2 years app)         19:48         Electrolytes Ures Creatinine         Final         Esport                                                                                                    |
|                                                                          | OPUL Pathology         Ol-Mar-2019 (2 years ago)         16-45         Electrolytes Urea Creatinine         Final         Execut           End of Section - Latest Pathology Reports for Electrolytes Urea Creatinine         Final         Execut         Final         Execut                                                                                                    |
|                                                                          | Ordered by Specimen         [Ordered by: Test name]         [<<1 Previous Group                                                                                                    |
|                                                                          | Collected date)                                                                                                    |
|                                                                          | Latest Pathology Reports for Full blood count 01-Mar-2019 to 01-Mar-2021 (9 months ago)                                                                                                    |
|                                                                          | Organisation         Specimen collected date         Time         Status Report         Report group           Otto: Instances         01-Min-7022 (Prinorthe app)         16-45         Full blood count         Final         Enport           Sultran Nicolaides         27-Min-7023 (Prinor 200 2004         Final         Enport         Final                                                                |
|                                                                          | Extiniory         17-Mar-2019 (2 years apo)         16:56         Full blood count         Final         Report           Pathology Ougencland         10-Mar-2019 (2 years apo)         19:48         Full blood count         Final         Report                                                                                                    |
|                                                                          | Oth_Pathology         01-Mar-2019 (2 years ago)         16:45         Full blood count         Final         Report                                                                                                    |
| If you <b>cannot see</b> a Pathology                                     | /DI report within an Overview, please note the following:                                                                                                    |
| ,                                                                        |                                                                                                    |
| <ul> <li>If you don't select a date and seven years' worth of</li> </ul> | range, you will automatically see up to two years' worth of pathology reports                                                                                                    |
|                                                                          |                                                                                                    |
| • If your date range is too n                                            | arrow, try expanding the date range in the Document list.                                                                                                    |
|                                                                          |                                                                                                    |
| Other reasons why you may n                                              | ot see a report.                                                                                                    |

- Report links may be missing if there are too many reports for the system to display within your set date range, or if the report itself is too large. If this is the case, instructions will be provided to guide you to open the report.
- The reports may not have been uploaded to the patient's My Health Record.
- The reports may have been restricted from view by the patient or their representative.

## **Useful links:**

- Pathology and diagnostic imaging providers uploading to My Health Record: • https://www.digitalhealth.gov.au/initiatives-and-programs/my-health-record/pathology-anddiagnostic-imaging-providers-uploading-to-my-health-record
- How and when to view a My Health Record: https://www.myhealthrecord.gov.au/for-healthcare-professionals/howtos/view-my-health-record
- For upcoming training opportunities, visit Events and Webinars: https://www.digitalhealth.gov.au/newsroom/events-and-webinars

For assistance contact the My Health Record helpline on 1800 723 471 or email help@digitalhealth.gov.au

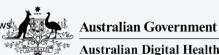

Australian Digital Health Agency

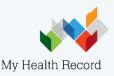